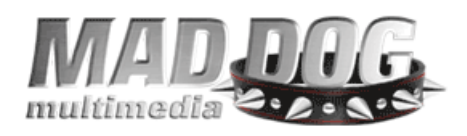

## **Mad Dog Multimedia, Inc.**  MegaSTOR™ DVD±RW Firmware Update(s) Download and Usage Instructions

The flash tool (and embedded firmware) you are using is exclusively for Mad Dog Multimedia's MegaSTOR™ family of drives (internal and external). Mad Dog Multimedia will not be responsible for wrongly flashing a different manufacturer's product nor any resulting problems or damage resulting from failure to follow these guidelines. If you are uncomfortable with the following instructions and process, simply call our Technical Support department @ (801) 607-4304 for assistance.

Navigate to http://mdmm.com/support/drivers.asp

Scroll down until you find the "Firmware Update" section. Once there, select the appropriate MegaSTOR™ product for firmware update. There are five (5) different versions of the MegaSTOR™ drive as follows:

MD-8XDVD9 MD-16XDVD9 MD-16XDVD9A2 MD-16XDVD9A4 MD-16X3DVD9-8X

The firmware update is different for each of these drives. If you do not know which version of the MegaSTOR™ drive you have, you can determine this by clicking on the "Start" button, click on "Control Panel", and open (double-click) the "System" icon. If you have Win2K or XP, select the "Hardware" tab and click on the "Device Manager" button. If you have Win98/ME, click on the "Device Manager" tab. Once there, expand the"+" button next to "DVD/CD-ROM Drives to display your specific MegaSTOR™ drive. The respective Device Manager window(s) should look like the following:

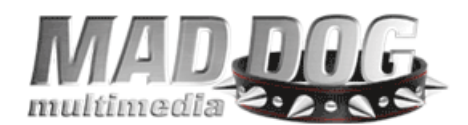

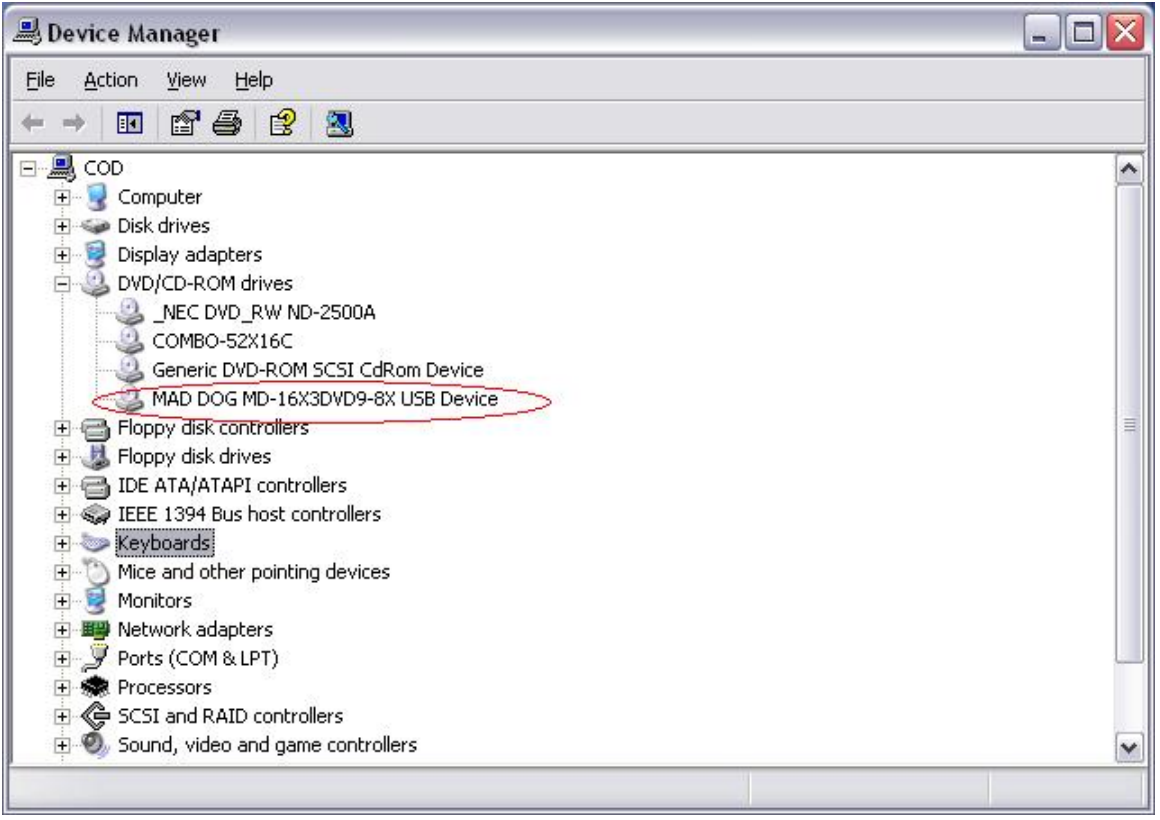

In the Windows 2000/XP example above, the system has the 16X3DVD9-8x installed and would then download the firmware identified for that specific product, in this case, firmware version (update) 1F1.

Please note that the examples in this instruction guide are the most current firmware version at the time this is being written, whenever we have new firmware updates those will be posted on our website. While the most current firmware version might differ from what this instructional guide states, the directions for updating remain the same.

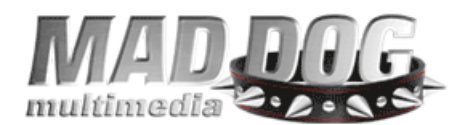

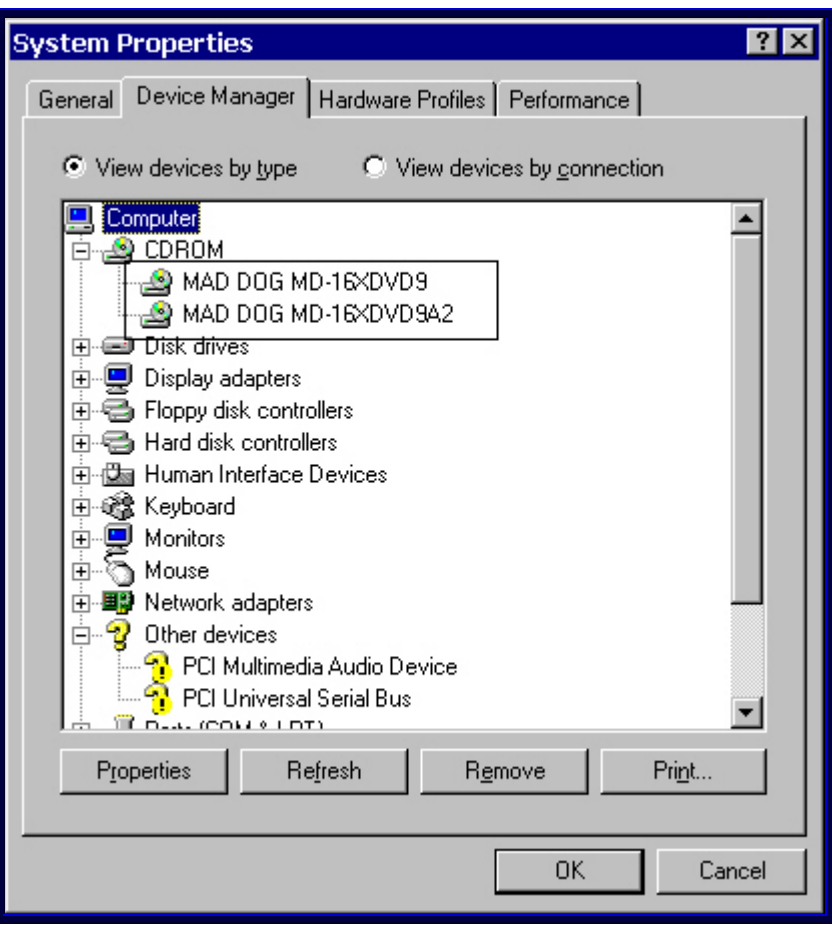

In the Windows 98/ME example above, the user has installed both the 16XDVD9 and the 16XDVD9A2. If we wanted to update the 16XDVD9, we would download the 16XDVD9-specific firmware update; version 2FD. Conversely if we wanted to update the 16XDVD9A2, we would download firmware version update 1F3 for that drive.

Download your product-specific firmware by clicking on the corresponding "Update File" to the right of the drive model on our website. An example is illustrated below:

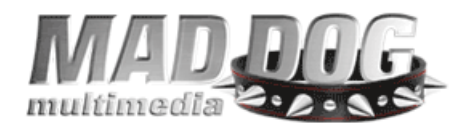

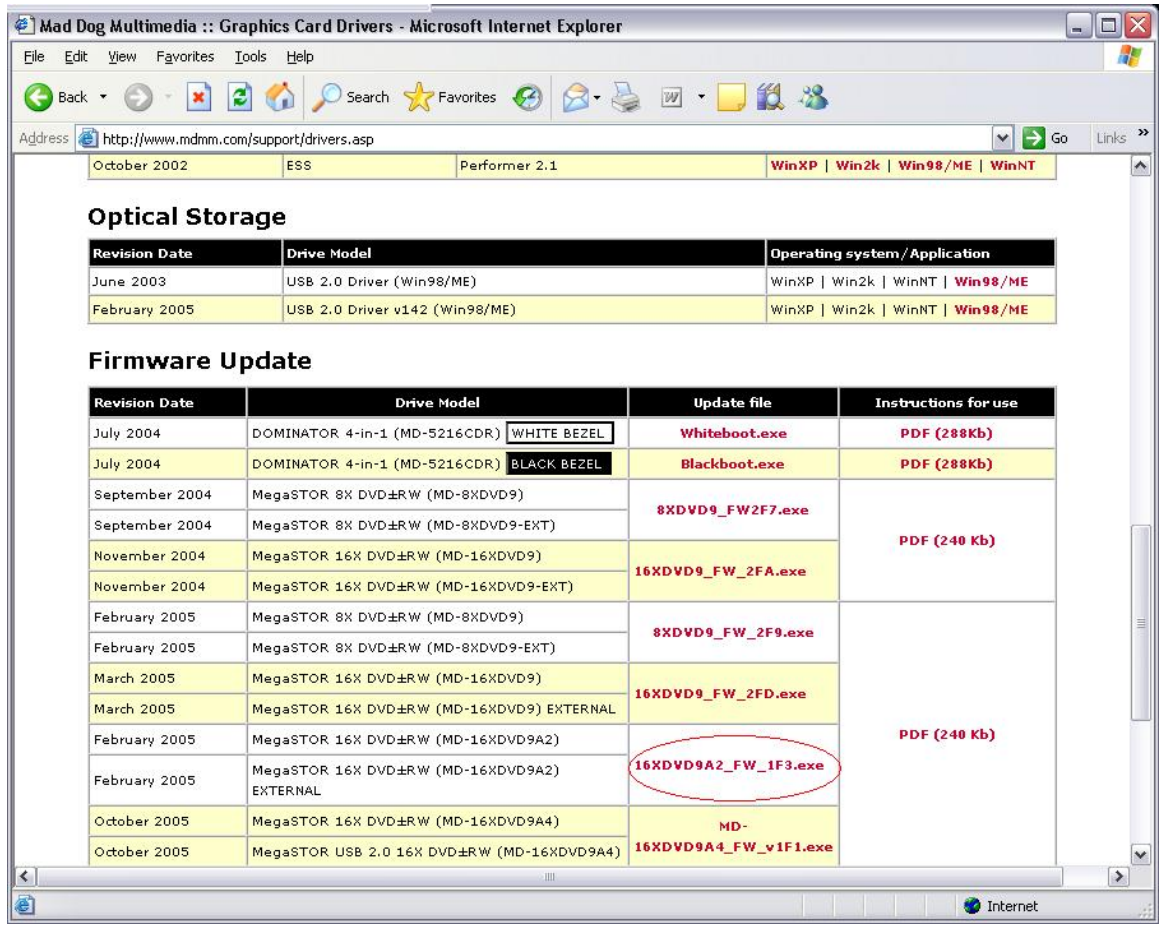

Be sure to select the download location as your desktop for ease of use. Since the firmware update process is identical for the MegaSTOR 8X and 16X drives, again, be sure you have downloaded the correct firmware upgrade file to prevent any update problems. We strongly recommend you do NOT attempt to update a drive with non specific firmware, for example flashing a 16XDVD9A4 with the firmware for the 16X3DVD9-8X. This will prevent any damage to your product and/or firmware corruption.

After you have successfully downloaded the appropriate firmware, it will reside on your desktop as illustrated in the image below.

Examples below and on the following pages are for the MegaSTOR™ 16X3DVD9-8x drive.

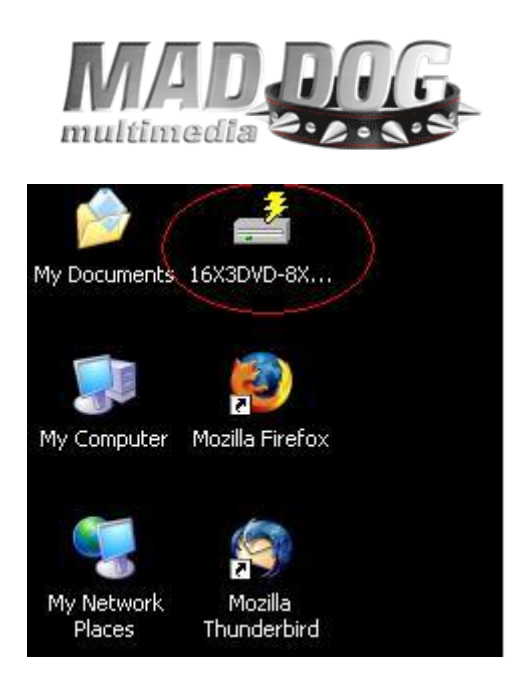

Double-click on the file "16X3DVD9-8X\_FW\_1F1.exe" to launch the flash utility. When opened, the flash tool will look as follows:

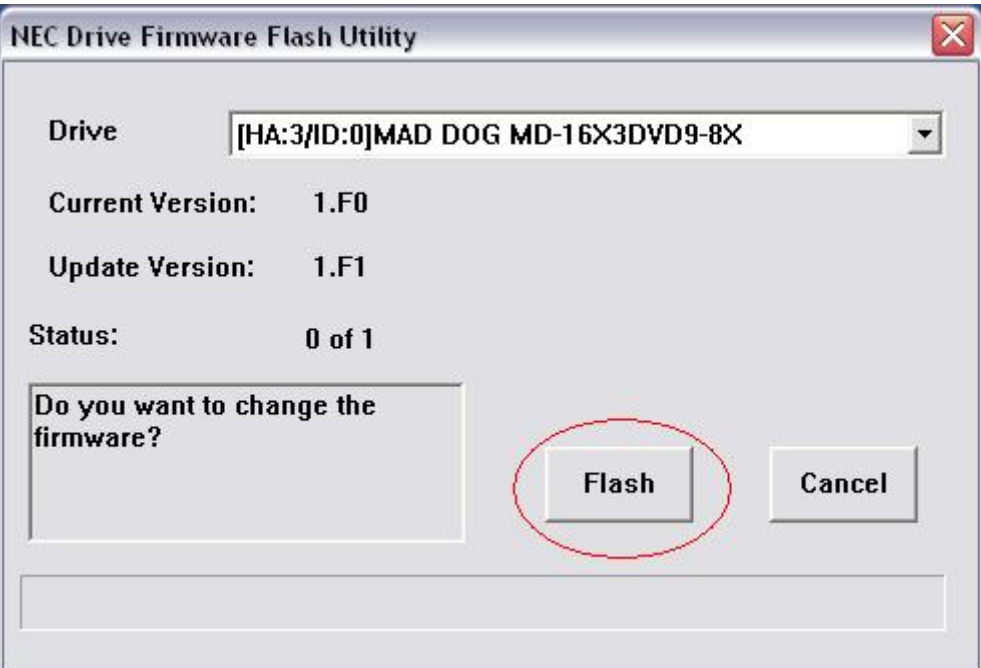

Make sure to confirm that the drive to be flashed appears in the "Drive" window (in this case, the MD-16X3DVD9-8X). Additionally, confirm the firmware version of your drive is older than the updated firmware (for example, firmware 1.F1 is the newest). After confirming the necessary information, you can proceed with the update. To do so, simply click on the "Flash" button as circled in the

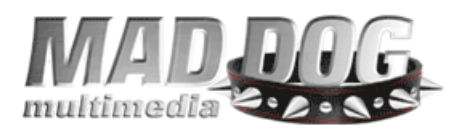

image above. The flash (firmware update) will typically complete in less than one (1) minute.

When the update is complete, simply click (select) "Power Off" to shutdown your system as seen below.

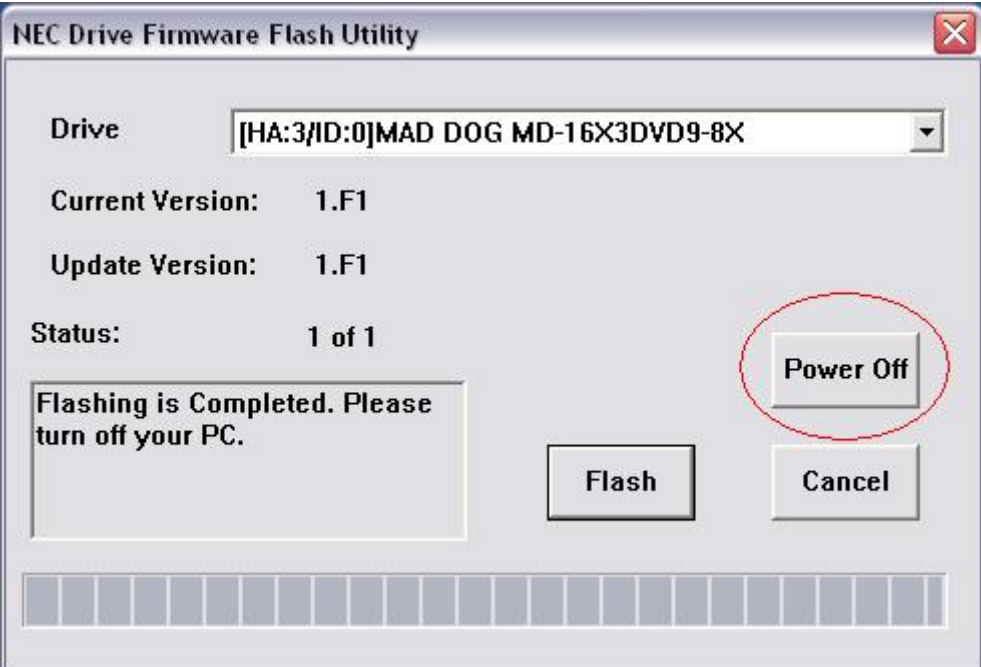

When the confirmation windows, as seen below, pops-up,

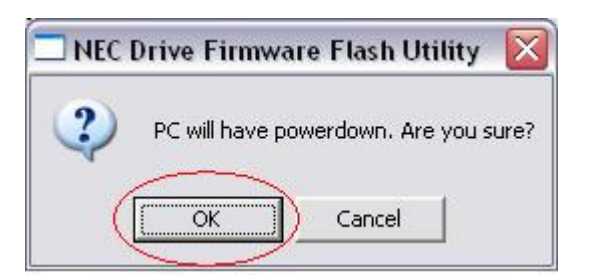

click "OK" to shutdown your system. If this an external drive, be sure to power off the drive as well. After your system shuts-down, start your system normally and if using an external drive, power it on again once Windows has finished booting. Alternatively, you can select "Cancel" to close the flash utility. If you do so, you will need to manually re-boot or re-start your system for the firmware changes

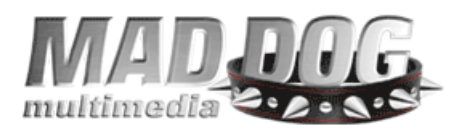

to take effect. The new firmware will then be recognized by your system. Update successful!

Should you have any other questions or concerns regarding this process, please contact our technical support staff at (801) 607-4304 or via e-mail at support@mdmm.com.